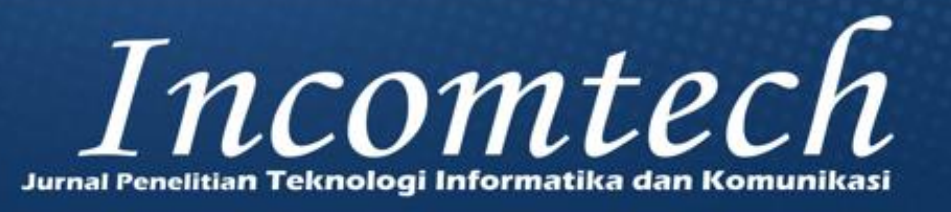

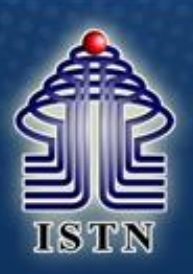

# Volume 11, No. 2 Desember 2022

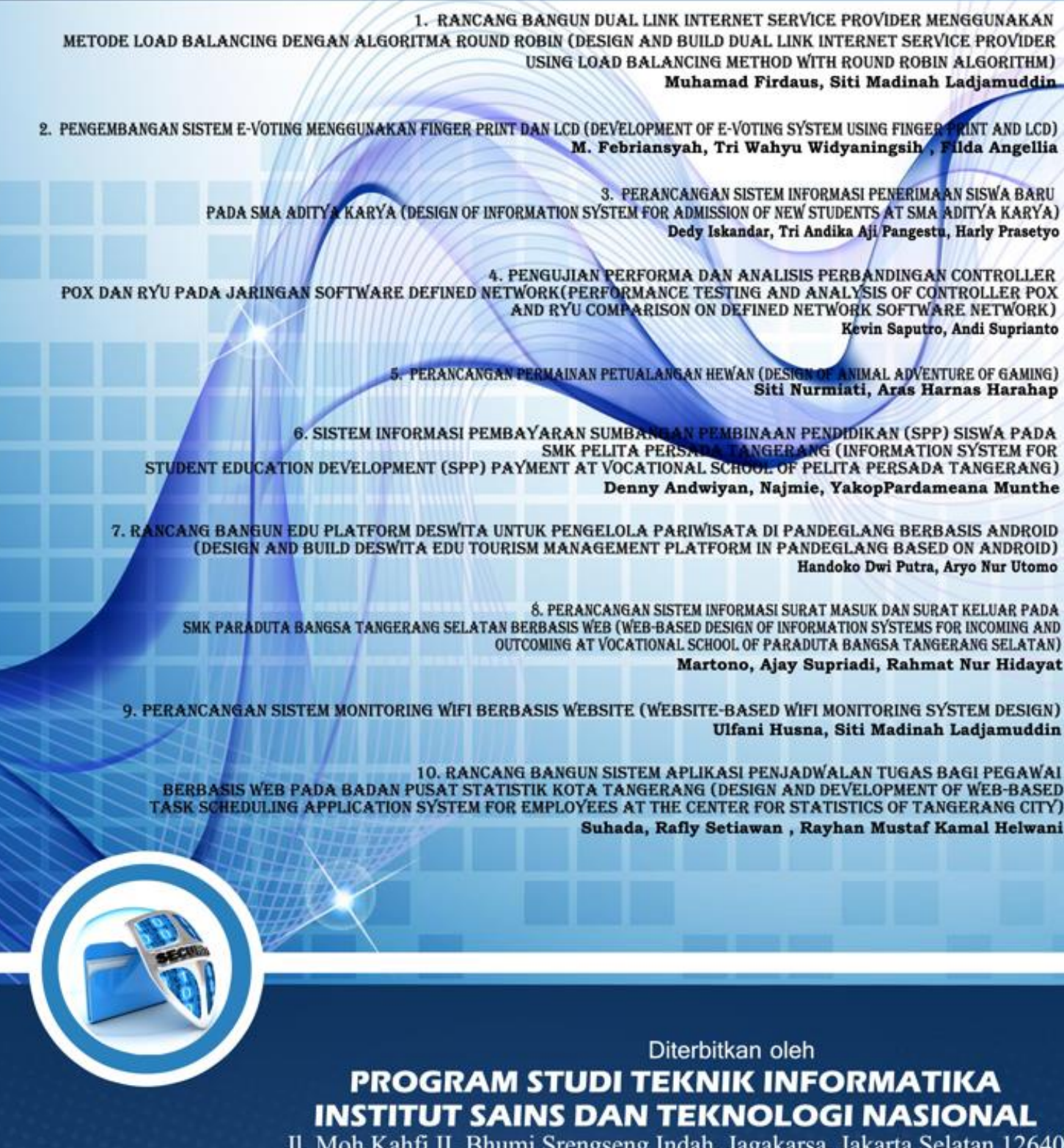

Telp: 021-7874647 Fax: 021-7866955 E-mail: proditi.istn@yahoo.com

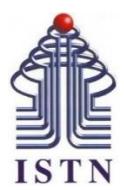

*Jurnal Penelitian Teknologi Informatika dan Komunikasi*

# Volume 11, No.2 Desember 2022

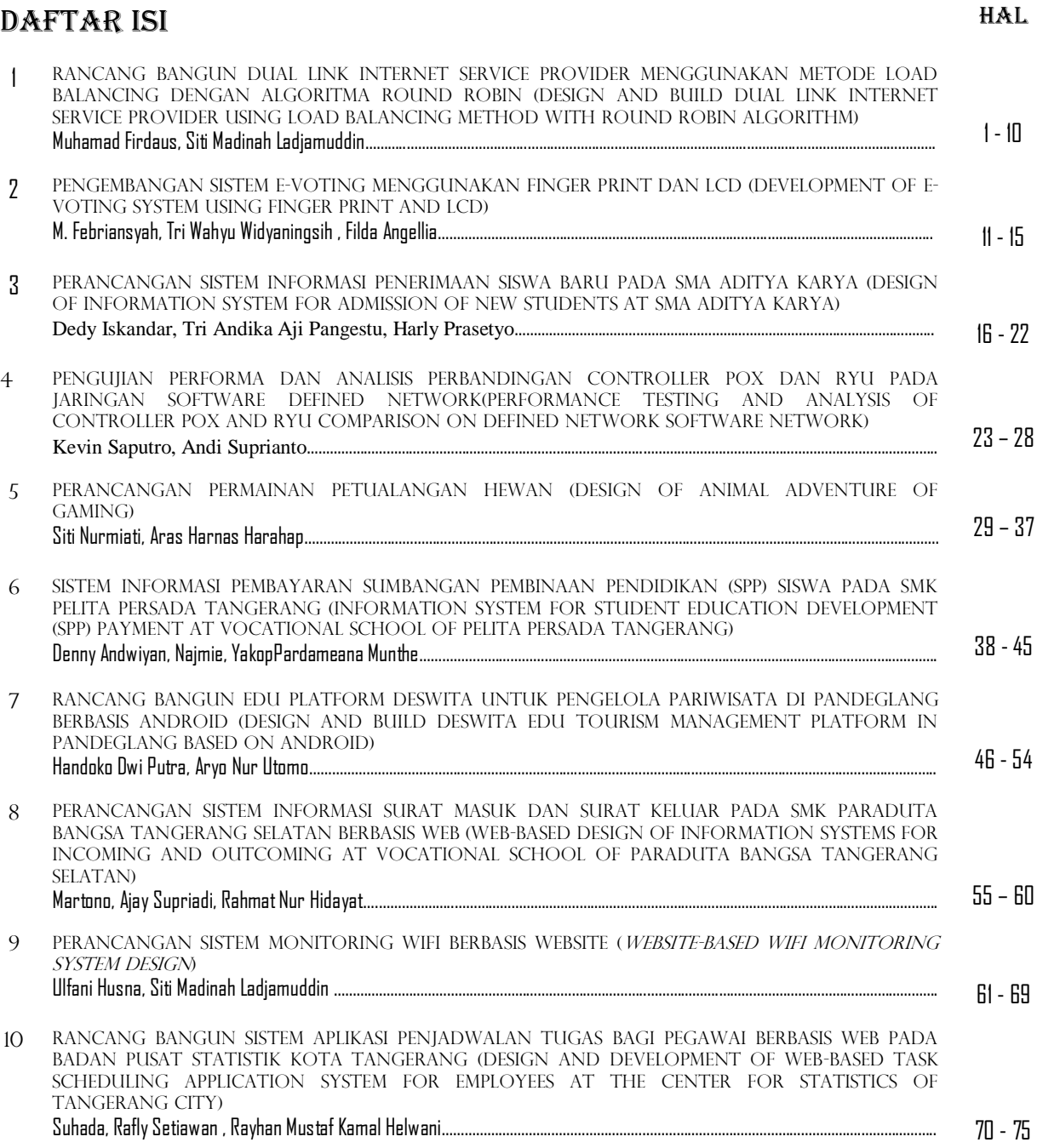

# RANCANG BANGUN *DUAL LINK INTERNET SERVICE PROVIDER* MENGGUNAKAN METODE LOAD BALANCING DENGAN ALGORITMA ROUND ROBIN

# DESIGN AND BUILD DUAL LINK INTERNET SERVICE PROVIDER USING LOAD BALANCING METHOD WITH ROUND ROBIN ALGORITHM

## **Muhamad Firdaus <sup>1</sup> , Siti Madinah Ladjamuddin<sup>2</sup>**

Program Studi Teknik Informatika, Fakultas Sains dan Teknologi Informasi Institut Sains dan Teknologi Nasional Jl. Moh. Kahfi II, Bhumi Srengseng Indah, Jagakarsa, Jakarta Selatan 12640 **1** firdaus.m@gmail.com, **<sup>2</sup>** citymadinah07@istn.ac.id

#### **ABSTRAKSI**

Perkembangan teknologi internet dimana para penggunanya yang menginginkan layanan yang selalu tersedia setiap saat semakin meningkat mengikuti perkembangan zaman yang biasanya belum tentu didukung dengan bertambahnya layanan iyang memadai. *Request* pengguna yang terlalu banyak menjadikan beban kerja pada *server* meningkat dengan cepat, mengakibatkan *server down* dalam waktu yang singkat serta dibutuhkan teknologi yang menangani penggunaan jaringan yang kompleks. Dalam jaringan komputer , *load balancing* adalah sebuah teknik untuk mendistribusikan beban kerja secara merata di dua atau lebih komputer, link jaringan, CPU, *hard drive*, atau sumber daya lainnya, untuk mendapatkan pemanfaatan sumber daya yang optimal, memaksimalkan *throughput*, meminimalkan waktu respon, dan menghindari *overload*. Dengan merancang *Load Balancing* pada *hotspot* warnet multi ISP (*Internet Service Provider*) sebagai sumber daya internet yang digunakan, diharapkan dapat memaksimalkan throughput, meminimalkan waktu respon dan menghindari *overload* penggunaan internet tersebut. Permasalahan pada saait ini adalah bila terjadi koneksi internet terputus maka tidak akan dapat mengakses aplikasi atau yang berhubungan internet. Untuk mengatasi hal tersebut, diperlukannya suatu koneksi internet alternatif sebagai fungsi berjalan di jalur koneksi yang sama dan dapat menggantikan koneksi utama bila terjadi masalah, sehinnga akses internet tetap berjalan dengan baik.

**Kata Kunci :** *Load Balancing, ISP, Server, Jaringan, Failover*

#### *ABSTRACT*

*The development of internet technology where its users who want services that are always available at all times are increasingly following the times that are usually not necessarily supported by the addition of adequate server services. Over-requests make the workload on the server increase rapidly, resulting in server down in a short time and needed technology that handles the use of complex networks. In computer networks, load balancing is a technique for distributing workloads evenly across two or more computers, network links, CPUs, hard drives, or other resources, to gain optimal resource utilization, maximize throughput, minimize response times, and avoid overload. By implementing Load Balancing on multi ISP internet café hotspots (Internet Service Provider) as internet resources used, it is expected to maximize throughput, minimize response time and avoid overloading internet usage. The problem at this time is that if there is an internet connection disconnected it will not be able to access applications or internet-related. To overcome this, the need for an alternative internet connection as a function to run on the same connection path and can replace the main connection in case of problems, while internet access continues to run properly.*

*Keyword : Load Balancing, ISP, Server, Network, Failover*

## **1. PENDAHULUAN**

Seiring berkembangnya teknologi informasi, internet menjadi kebutuhan manusia dalam segala aspek, terutama dalam dunia bisnis. Akses *internet* yang cepat dan stabil menjadi tuntutan dari meningkatkan kebutuhan penggunanya, hal ini tidak terlepas dari peran sistem jaringan komputer pada perusahaan. .(Leman, 2019)

Kebutuhan *bandwidth internet* semakin hari semakin meningkat, sehingga seringkali dibutuhkan penggunaan layanan *internet* dari beberapa ISP sekaligus. Sebuah perusahaan dapat menambahkan jalur *internet secondary*, jika merasa jalur *internet primary* tidak dapat menampung kebutuhan penggunaan

*RANCANG BANGUN - Muhamad Firdaus, Siti Madinah Ladjamuddin*

*bandwidth* secara maksimal. Pembagian penggunaan masing-masing jalur *internet* dapat diatur sesuai kebutuhan dan karakteristik pengguna. Penggunaan jalur-jalur *internet* juga dapat dimaksimalkan dengan penerapan teknik *load balancing.*(Leman, 2019)

*Load balancing* adalah sebuah teknik mendistribusikan beban *traffic* pada dua jalur atau lebih, sehingga didapatkan sambungan yang seimbang, *traffic* yang lebih optimal, *throughput data* maksimal, *delay* minimal, serta tidak terjadi *overload. Load balancing*  dapat dirancang pada perusahaan yang memiliki minimal dua sambungan internet. Penelitian terkait menyatakan bahwa beban jaringan tidak menjadi lebih ringan dengan adanya *load balance*, akan tetapi *load balance* bertugas sebagai pengatur alokasi beban jaringan. *Load balancing* algoritma bekerja pada prinsip bahwa situasi di mana beban kerja diberikan, selama waktu kompilasi atau pada *runtime*. .(Leman, 2019)

## **2. METODOLOGI PENELITIAN**

## **Metode Rancang Bangun**

Metode Rancang Bangun merupakan pengembangan sistem merupakan sebuah alternatif dalam mendalami suatu kajian ilmu. Metode pengembangan yang digunakan adalah NDLC (*Network Development Life Cyrcle*). Metode ini yaitu kunci dibalik proses perancangan jaringan komputer. NDLC merupakan model mendefinisikan siklus proses pengembangan sistem jaringan komputer.

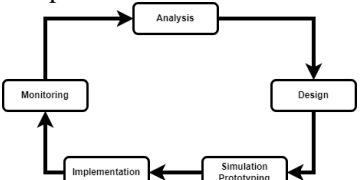

**Gambar** Metode Rancang Bangun

Pada Gambar Metode Rancang Bangun yang telah dirancang oleh penulis dapat dijelaskan alur proses perancangan jaringan sebagai berikut:

#### **Analisa dan Perancangan**

Pada tahap analisa dan perancangan penulis telah mendapatkan rician/rancangan spesifikasi yang akan dibangun. Pada tahap ini penulis akan membuat sebuah topologi jaringan dan sistem yang akan dibangun, agar dapat merancang *load balancing* dengan menggunakan metode algortima *round robin* yang sudah dijelaskan pada bab sebelumnya*.*

#### **Perancangan Fisik**

Perancangan Fisik merupakan perancangan sebuah struktur jaringan yang berhubungan dengan peralatan yang digunakan dan pembentukan sebuah topologi jaringan. Perancangan ini bertujuan mempermudah dalam memahami struktur dan cara kerja *load balancing*. Selain itu juga bertujuan untuk *troubleshooting* jaringan, jika dalam pembangunan sistem masih terdapat beberapa kesalahan yang membuat *load balancing* belum dapat bekerja dengan baik. Gambar Topologi Sistem Load Balancing merupakan topologi jaringan yang akan dibangun dengan 1 *mikrotik router* dan 4 *Client.*

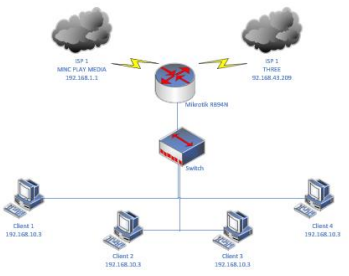

**Gambar** Topologi Sistem Load Balancing Pada Gambar Topologi Sistem *Load Balancing* maka dapat dijelaskan sebagai berikut:

- 1. ISP 1 adalah *Internet Service Provider* yang disediakan oleh *provider* MNC Play Media dengan *gateway* 192.168.1.1
- 2. ISP 2 adalah *Internet Service Provider* yang disediakan oleh Telkomsel dengan *gateway* 192.168.43.209
- 3. Mikrotik yang digunakan adalah *Mikrotik* RB94N hap *Lite*, *mikrotik* ini digunakan untuk sistem *load balancing,* terdiri dari 4 port. *Port* 1 atau *ether*1 terhubung dengan ISP1 (MNC Play Media), *Port* 2 atau *ether*2 terhubung dengan ISP2 (Three), *Port* 3 atau *ether*3 kosong, dan *Port* 4 atau *ether4* terhubung dengan Switch atau LAN.
- 4. *Switch* yang digunakan menyebarkan atau menjembatani untuk para *user*
- 5. *Client* 1 atau *User* 1 mendapatkan IP *Address* 192.168.10.3
- 6. *Client* 2 atau *User* 2 mendapatkan IP *Address* 192.168.10.4
- 7. *Client* 3 atau *User* 3 mendapatkan IP *Address* 192.168.10.5
- 8. *Client* 4 atau *User* 4 mendapatkan IP *Address* 192.168.10.6

## **Perancangan Logik**

Perancangan logik adalah perancangan pemetaan proses perancangan konseptual dari perancangan fisik, memberikan pemetaan untuk IP *Address* dari setiap *hardware* atau alat yang digunakan

*RANCANG BANGUN - Muhamad Firdaus, Siti Madinah Ladjamuddin*

Berikut adalah tabel IP *Address* dari desain topologi yang sudah dibuat: **Tabel** IP Address

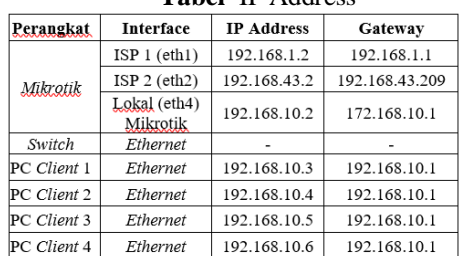

Terdapat *interface* yang ada pada sisi *router* dengan penjelasan dari tabel diatas:

1. *Interface* ISP 1 : merupakan *interface* yang terkoneksi dengan jaringan yang berasal dar LAN menggunakan *provider* MNC Play

2. *Interface* ISP 2 : merupakan *interface*  yang terkoneksi dengan jaringan yang menuju *gateway* ISP 2 yang berasal dari *tethering* menggunakan *smartphone* dengan *provider* Telkomsel

3. *LAN (Local Area Network)* atau Mikrotik meruapakan *Interface* yang terkoneksi dari jaringan ISP 1 dan ISP 2, maka akan dikonfigurasi dan diterukan ke jaringan LAN

4. *Interface Switch* merupakan *interface* untuk mendristibusikan jaringan kepada seluruh pengguna atau *client*

5. Perangkat *Client* merupakan pengguna yang akan mendapatkan askes jaringan yang telah didistribusikan melalui menggunkan kabel LAN

#### **Rancang Bangun Sistem Jaringan**

Berikut adalah langkah-langkah yang dilakukan penulis untuk merancang sistem yang akan dibangun:

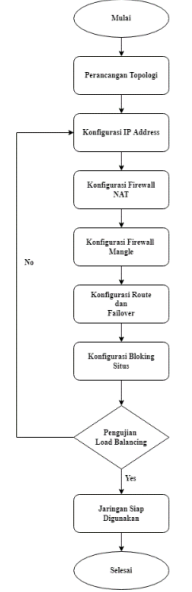

**Gambar** Diagram Rancang Bangun Sistem Jaringan

Pada Gambar Diagram Rancang Bangun Sistem Jaringan yang telah dibuat oleh penulis berawal dari membuat topologi jaringan dan instalasi *hardware* setelah itu maka dilakukan konfigurasi seperti konfigurasi IP *address*, *Firewall* NAT*, Firewall Mangle, Routes & Failover* dan melakukan konfigurasi blok situs. Setelah melakukan konfigurasi maka setelahnya dilakukakn pengujian, jika dalam dipengujian terdapat kegagalan maka proses dimulai ulang dengan dimulai dari konfigurasi IP, dan jika dalam pengujian berhasil maka jaringan siap dipakai oleh *client.*

## **Konfigurasi** *Load Balancing* **dengan Algoritma** *Round Robin*

Algoritma *Round Robin* merupakan algoritma yang paling sederhana dan banyak digunakan oleh perangkat *load balancing*. Algoritma ini membagi beban secara bergiliran dan berurutan dari satu server ke server lain sehingga membentuk putaran. Metode yang selaras dengan Algoritma *Round Robin* adalah Metode Nth. Nth sendiri adalah sebuah fitur pada *firewall* yang digunakan sebagai penghitung (*counter*) dari paket data atau koneksi (*packet new*). Ada dua parameter utama dari Nth ini, yaitu "*Every*" dan "*Packet*". Berikut adalah tahapan yang harus dikerjakan untuk melakukan konfigurasi *load balancing* pada mikrotik.

## **Konfigurasi Dasar** *Load Balancing* **dengan metode** *Nth*

Konfigurasi *load balancing* memerlukan beberapa tahapan, pertama melakukan konfigurasi dasar. Pada tahap pertama dilakukan adalah melakukakn konfigurasi *interface* yang digunakan sebagai jalur keluar masuk *internet* melalui *router mikrotik.* Setelah melalui pemerikasaan awal, kemudian menetapakan koneksi dengan ISP dan melakukan permintaan alamat IP (IP DHCP), kemudian melakukan konfigurasi IP *Address* pada masing-masing *ethernet* dan DNS yang akan digunakan.

# **Konfigurasi NAT (***Network Address Translation***)**

Setelah melakukan konfigrasi dasar, selanjutnya harus melakukan konfigurasi NAT (*Network Address Translation*). NAT berguna supaya client dapat terhubung dengan internet. NAT akan mengubah alamat paket yaitu alamat *client* yang memiliki IP Address *private* agar dikenali oleh internet yaitu dengan cara mentranslasikan menjadi IP Address *public*. Pengaturan NAT menggunakan metode *masquerading* NAT. Karena *provider* yang digunakan hanya memberikan satu IP *Address* *public*, jadi semua IP *Address* dari *client* akan dipetakan kepada satu IP *public*.

**Tabel** Perencangan konfigurasi NAT

| Chain  | <b>Out Interface</b> | Action     |
|--------|----------------------|------------|
| Srcnat | ISP                  | Masquerade |
| Srenat | ISP 1                | Masquerade |

## **Konfigurasi** *Mangle*

*Mangle* berguna untuk melakukan penandaan suatu paket, dimana penandaan yang dilakukan sesuai dengan kondisi dan syarat yang kita inginkan. Setelah itu hasil dari penandaan akan digunakan untuk kebutuhan tertentu berdasarkan *action* yang dipilih.

## **Konfigurasi** *Routing*

Selanjutnya akan memetakan *route* atau jalur koneksi berdasarkan *routing mark* yang sudah dibuat pada konfigurasi *mangle*. *Routing mark* yang pertama akan menggunakan *gateway*  dari ISP 1 dan *routing mark* yang kedua akan menggunakan *gateway* ISP 2.

## **Konfigurasi** *Failover*

*Failover* berguna untuk menangani jika terjadi pemutusan koneksi pada salah satu jalur/ISP. Diharapkan sistem ini akan melakukan perpindahan *gateway* secara otomatis ke jalur yang tersedia atau aktif.

Fitur yang digunakan memanfaatkan proses pemeriksaan *gateway* dengan mengirimkan ICMP *echo request* kepada sebuah alamat yang dapat digunakan untuk mendeteksi kegagalan sebuah jalur. Dengan cara ini maka kegagalan jalur yang disebabkan oleh gagalnya *hop* dalam proses transaksi data juga dapat terdeteksi.

#### **Konfigurasi** *Blocking Website*

Konfigurasi *Blocking Website* pada penelitian ini berutujuan untuk memblok situssitus yang mengganggu penggunaan akses internet seperti mengganggu yang berpengaruh pada *bandwith*, dikarenan situs-situs yang akan diblok terlalu banyak memakan *bandwith*. Selain itu juga untuk menjaga komputer terkena *virus* dari situs tersebut.

## **Langkah-Langkah Pengujian**

Pada tahapan ini, penulis akan melakukan beberapa pengujian kinerja load balancing pada masing-masing metode diantaranya adalah sebagai berikut

1. *Availibility* : Jika terdapat *server* (ISP) yang mati, maka *load balancer* akan menghentikan *request* ke *server* (ISP) tersebut dan mengalihkannya ke *server* (ISP) yang lain. Pengujian dilakukan dengan memutuskan koneksi ke salah satu *server* (ISP) secara bergantian.

2. *Balance* : Penulis akan menguji kinerja pada masing-masing metode *load balancing*  dalam hal penyetaraan beban koneksi pada masing- masing jalur koneksi, baik pada ISP 1 maupun ISP 2. Pengujian dilakukan dengan dua cara, yaitu :

1. Dua *client* mengakses satu (1) *website*/situs yang sama, agar dapat dilihat pembagian jalur koneksinya. Apabila masing- masing *client* dapat mengakses situs tersebut melalui jalur *gateway*  yang berbeda dari masing-masing *server*, maka *load balancing* sudah berjalan dengan baik.

Satu *client* mengakses situs yang sama melalui dua *browser* yang berbeda. Apabila jalur koneksi yang dilewatkan oleh *router* sebagai *load balancer* berbeda antara kedua *browser*  tersebut, maka *load balancing* sudah berjalan dengan baik.

## **3. HASIL DAN PEMBAHASAN**

#### **Login** *Winbox*

Pada tahap awal ini kita akan menjalakan aplikasi *winbox* untuk *login* kedalam *Mikrotik* dengan IP, *Username*, dan *Password* yang bisa di atur sesuai keinginan yang anda butuhkan.

| ✔ Keep Password    |
|--------------------|
| Open In New Window |
| Auto Reconnect     |
|                    |

**Gambar** Login Winbox

#### **Tampilan Halaman Utama** *Winbox*

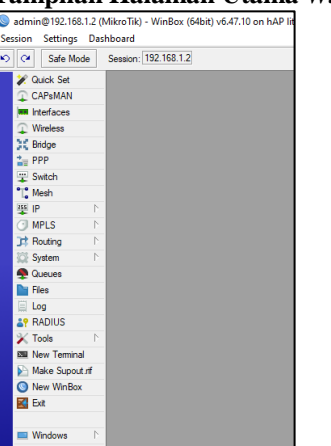

**Gambar** Tampilan Menu Utama Winbox

Pada Gambar Tampilan Menu Utama Winbox Setelah melakukan *login* kedalam aplikasi *mikrotik* maka akan menampilkan tampilan menu utama aplikasi *winbox* yang digunakan untuk melakukan semua konfigurasi yang dibutuhkan dalam suatu jaringan yang akan dibuat.

Pada tampilan utama *winbox* terdiri dari beberapa *tools* yaitu sebagai berikut.

1. *Quick Set* digunakan untuk melakukan pengkonfigurasian mikrotik secara cepat.

- 2. *CAPsMAN (Controller Access Point sistem Manager)* merupakan sebuah fitur yang digunakan untuk memudahkan untuk mengatur semua perangkat *wireless* akses point yang ada dijaringan secara terpusat.
- 3. *Interface* merupakan sebuah fitur yang menampilkan gerbang trafik keluar dan masuk ke *mikrotik.* Nama *interface* dapat dirubah sesuai keinginan bertujuan untuk mempermudah dalam mengindentifikasi fungsi.
- 4. *Bridge* merupakan menu untuk menghubungkan dua segmen *network* terpisah bersama-sama dalam suatu protokol sendiri.
- 5. *PPP (Point to Point Protocol*), merupakan paket yang memuat protokol *PPP*. Paket ini diperlukan untuk fitur komunikasi serial dengan menggunakan *PPP, ISDN PPP, L2TP,* dan *PPTP* serta komunikasi *PPP on Ethernet(PPPoE).* Paket *PPP* digunakan untuk komunikasi *Wide Area Network* dengan menggunakan komunikasi serial
- 6. *Switch* Menu ini merupakan penghubung beberapa alat untuk membentuk suatu jaringan dalam lingkup kecil *Local Area Network*.
- 7. *Mesh* sebuah fitur untuk melakukan implementasi topologi jaringan *mesh*
- 8. *IP* digunakan untuk pengaturan *IP* dalam sebuah jaringan
- 9. *Routing* fitur ini berfungsi untuk membuat aturan atau alur jalan ke sebuah perangkat agar tidak terjadi permasalahan *link* atau koneksi.
- 10. *Sistem* fitur ini berfungsi untuk melakukan kontrol pada perangkat *mikrotik* itu sendiri.
- 11. *Queues* menu ini berfungsi untuk melakukan limit koneksi pada suatu jaringan baik berdasarkan *source address*, *destination address*, maupun berdasarkan paket yang telah dimark atau ditandai dari mangle, atau serta singkatnya bisa mengunakannya sesuai yang dibutuhkan.
- *12. Files* menu ini berfungsi untuk menyimpan *file* dalam *OS Mikrotik* seperti *file-file HTML, login page hotspot, filebackup, file log* dan file lain yang kita ingin simpan dalam *OS Mikrotik*
- 13. *Log* menu ini memiliki fitur untuk melihat log aktifitas yang terjadi di *mikrotik.*
- 14. *Radius* merupakan protokol jaringan yang menjalankan service management *Authentication, Authorization, dan*

*Accounting (AAA)* secara terpusat untuk user yang terkoneksi dan hendak menggunakan *resource* dalam jaringan.

- 15. *Tools* adalah *root* menu dari beberapa *tools* yang dapat difungsikan yang ada pada *OS mikrotik*
- 16. *New Terminal* menu ini adalah fitur *console* pada *OS Mikrotik*

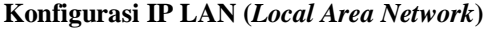

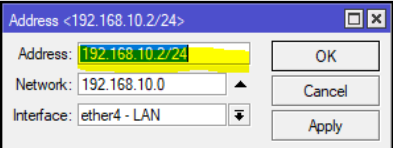

**Gambar** Konfigurasi IP LAN

Pada Gambar Konfigurasi IP LAN tahap ini penulis melakukan konfigurasi alamat IP Lokal atau LAN (*Local Area Network*) yang dibutuhkan agar *client* akan mendapatkan IP *Address* untuk *client* dapat terhubung kejaringan.

Dibawah ini adalah langkah-langkah konfigurasi IP LAN:

- 1. Langkah pertama yaitu, Pada menu utama *Winbox* pilih menu IP lalu klik
- 2. Langkah kedua, Setelah klik, pilih *Addresses*
- 3. Langkah ketiga, Setelah itu klik *icon* ( + ) untuk menambahkan IP *Address* 192.168.10.2/24 pilih *interface* LAN.

**Konfigurasi** IP ISP (*Internet Service Provider*)

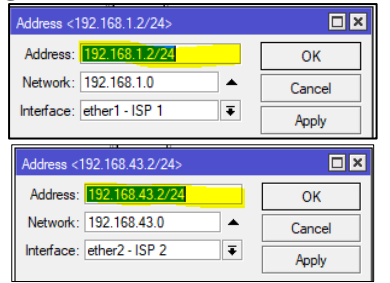

**Gambar** Konfigurasi IP ISP 1 dan ISP 2 Pada Gambar Konfigurasi IP ISP 1 dan ISP 2, pada tahap ini dilakukan pemberian IP untuk kedua ISP (*Internet Service Provider*), yang bertujuan untuk memberikan IP agar *client* dapat terhubung dengan internet melalui dua ISP (*Internet Service Provider*) dengan jalur yang sama.

Untuk melakukan konfigurasi tersebut adalah sebagai berikut:

- 1. Langkah pertama, Pilih menu IP lalu klik
- 2. Langkah kedua, Setelah di klik, pilih *Addresses*
- 3. Langkah ketiga, Setelah itu klik *icon* ( + ) untuk menambahkan IP *Address* 192.168.1.2/24 dan pilih *interface ether1* – ISP 1, kemudian *Apply* lalu *OK*

*RANCANG BANGUN - Muhamad Firdaus, Siti Madinah Ladjamuddin*

4. Langkah keempat, Lalu klik *icon* ( + ) kembali untuk menambahkan IP *Address* ISP 2 192.168.43.2/24 dan pilih *interface ether2* – ISP 2, kemudian *Apply* lalu *OK*

#### **Konfigurasi IP DNS (***Domain Name Server)*

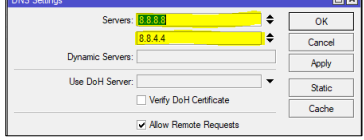

## **Gambar** Konfigurasi IP DNS

Pada Gambar DNS (*Domain Name Server)*  bertujuan untuk mencocokan nama atau domain situs web ke dalam angka-angka yang disebut dengan alamat IP. Sehingga, komputer mengerti situs apa yang diminta.

Penyetinggan DNS ini bertujuan untuk bisa terkoneksi pada google untuk melakukan testing pada jaringan yang telah dibuat.

- 1. Langkah pertama, Pilih menu IP lalu klik
- 2. Langkah kedua, Setelah masuk ke menu IP, Pilih DNS
- 3. Langkah ketiga, Masuk ke DNS *setting*, lalu tambahkan DNS google yaitu 8.8.8.8

#### **Konfigurasi NAT (***Network Address Translation)*

Untuk komputer *client* terhubung dengan internet, maka diperlukan translasi dari IP *private* yang dimiliki IP *client* ke IP *public.* **Tabel** Konfigurasi Firewall NAT (Network

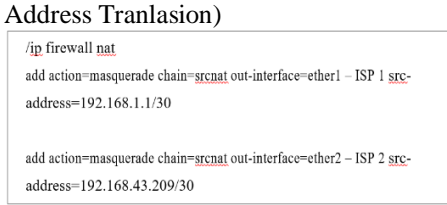

Pada baris pertama dalam perintah diatas merupakan perintah untuk masuk kedalam menu konfigurasi NAT ( *Network Address Translation )*. Setelah itu perintah tersebut mengintruksikan *router* agar mengagganti sember alamat IP dari sebuah paket ke IP *public* yang dimiliki *interface* "ISP1" dan dengan menggunakan metode *masquerade*, lalu paket dilemparkan ke *gateway* sesuai dari tujuan paket.

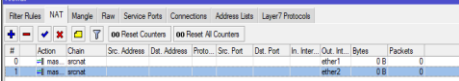

**Gambar Konfigurasi NAT (Network Address Translation)**

#### **Konfigurasi** *Mangle*

Untuk mengatur sebuah lalu lintas pada *router* mikrotik perlu dipastikan bahwa lalu lintas akan melalui *interface* yang sama dengan lalu lintas itu berasal. Untuk merekam aktivitas

koneksi harus menandai semua koneksi yang masuk.

#### **Tabel** Cammand Konfigurasi Firewall Mangle Mark Connection

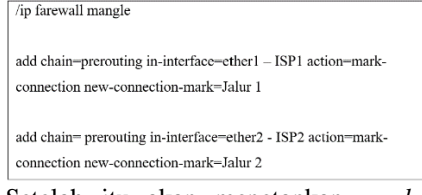

Setelah itu akan menetapkan *mark routing*  untuk melihat seberapa berapa banyak paket yang keluar dari *router* pada masing-masing jalur. *Mark routing* dibagi sesuai dengan jalur yang ditentukan yaitu Jalur 1 dan Jalur 2.

**Tabel** Cammand Konfigurasi Firewall Mangle

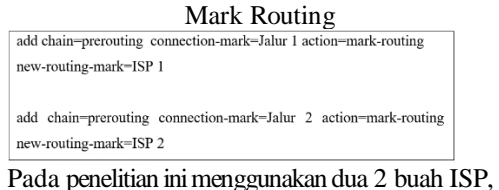

maka akan dibagi dengan dua (2). Kemudian hasil baginya akan digunakan sebagai penanda, maka koneksi tersebut akan ditandai sebagai "Jalur 1". Kemudian dilewatkan ke *routing mark* "ISP 1" menggunakan *gateway* dari ISP1. Sedangkan jika koneksi tersebut akan dtandai sebagai "*Jalur 2*", kemudian dilewatkan ke *routing mark* :"ISP 2" menggunakan *gateway* ISP2.

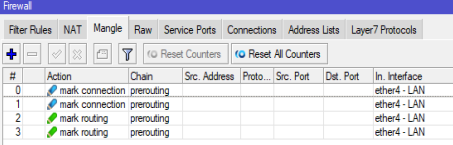

**Gambar** Hasil Konfigurasi Mangle

#### **Konfigurasi** *Routing* **dan** *Failover*

Untuk meneruskan paket yang telah ditandai dengan konfigurasi *mangle*, maka harus dibuat aturan baru pada *routing* tabel agar dapat melewatkan paket data tersebut ke *gateway*  ISP (*Internet Service Provider*) yang sesuai dengan *marking* paket yang sudah<br>dikonfigurasi pada tahapan konfigurasi dikonfigurasi pada tahapan *mangle.* Maka berikut ini adalah perintah untuk mengkonfigurasi pada *routing table*: **Tabel** Cammand Konfigurasi Route dan Failover

/ip route add dst-address=0.0.0.0/0 gateway=192.168.1.1 routing-mark=ISP 1 checkgateway=ping add dst-address=0.0.0.0/0 gateway=192.168.43.209 routing-mark=ISP 2 checkgateway-ping add dst-address=0.0.0.0/0 gateway=192.168.1.1 distance=1 checkgateway=ping add dst-address=0.0.0.0/0 gateway=192.168.43.209 distance=1 checkgateway-ping

*RANCANG BANGUN - Muhamad Firdaus, Siti Madinah Ladjamuddin*

Untuk menentukan jalur koneksi diperintahkan untuk setiap *routing mark* dengan nama "ISP 1" akan selalu melalui *gateway* 192.168.1.1 dan untuk semua *routing mark* dengan nama "ISP 2" dengan *gateway* 192.168.43.209.

Fungsi pada parameter *distance* dalam konfigurasi tersebut untuk menentukan jalur *routing* mana yang akan menjadi prioritas dan yang menjadi jalur *backup*. Secara default nilai *distance* pada mikrotik dari 0 sampai 8. Semakin kecil nilai *distance* maka aturan tersebut akan semakin diprioritaskan. Berdasarkan konfigurasi *load balancing* dengan metode nth, ISP 1 dan ISP 2 memiliki prioritas yang sama dikarenakan memiliki nilai *distance*=1, maka dari itu ISP 1 dan ISP 2 saling mem-*backup* koneksi.

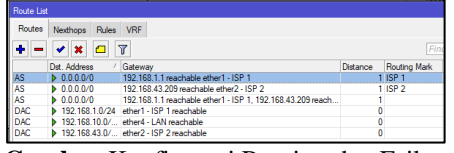

**Gambar** Konfigurasi Routing dan Failover

Kunci utama dari *failover* adalah pada pendefinisian *distance*. Dimaksudkan agar *routing* mendahulukan nilai *distance*, kemudian perintah "*add check gateway=ping*" bahwa *gateway* akan selalu dicek dengan cara melakukan *ping*, apakah hidup atau terputus. Jika *gateway* 192.168.1.1 tidak me-*reply*, maka *router* akan menggap *gateway* 192.168.43.209 sebagai *gateway* dengan *gateway* dengan koneksi tunggal, dan berlaku juga untuk sebaliknya.

#### **Konfigurasi** *Blocking Website*

Pada tahap *blocking website*, penulis akan memblok situs *streaming* ilegal Rebahin dengan menggunakan IP dari *website* tersebut, berikut adalah konfigurasi:

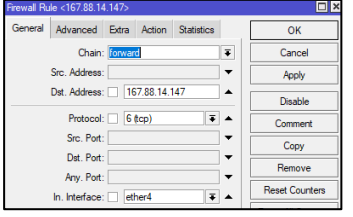

**Gambar** Pengaturan Firewall Rule General Pertama-tama pilih tab *Filter Rules* kemudian tambahkan *Filter Rules* baru*. Chain* yang dipilih ialah *forward* kemudia *Src Address* diisi dengan *website* tujuan berupa IP *Adresses website* tujuan yang akan diblok yaitu 167.88.14.147 dan *In Interface* diisi dengan *interface* yang akan dilewati.

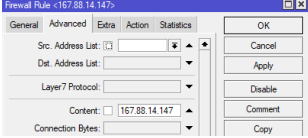

**Gambar** Pengaturan Firewall Rule Advanced

Kemudian pada *tab advanced*, isi *content* dengan IP *website* Rebahin yaitu 167.88.14.147

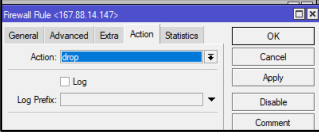

**Gambar** Pengaturan Firewall Rule Action Pada tab *Action*, Pilih *Action* yaitu *drop* agar paket dari situs Rebahin diblok atau ditolak Diatas adalah pengaturan bloknya tetapi untuk perlu mengalihkan *website* yang sudah diblok akan dialihkan ke *website* lain, untuk menglihkannya penulis menggunakan *website* [www.google.com](http://www.google.com/) untuk menglihkan situs yang diblok.

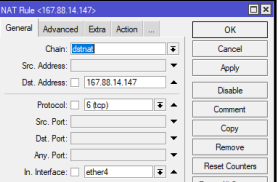

**Gambar** Pengaturan NAT Rule General

Pilih tab IP kemudian pilih *tab Firewall* lalu pilih NAT, Pada *chain* pilih *dstnat*, *dst*. *Addres*s masukan IP dari *website* yang diblok yaitu rebahin dengan IP 167.88.14.147, kemudian *Protocol* dipilih 6(tcp) dan *In. Interfaces* adalah *ether* 4 yang akan dilalui

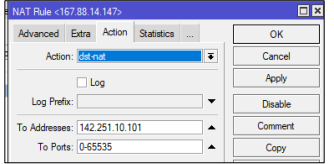

## **Gambar** Pengaturan Firewall Rule

Pada *tab Action*, *Action* pilih *dst*-*nat*, kemudian pada *To. Addresses* masukan IP *website* pengalihan yaitu 142.251.10.101

#### **Pengujian** *Load Balancing* **dengan Metode Nth**

Pada tahap pengujian, penulis akan mengukur sejauh mana sistem yang telah dibangun dapat berjalan secara optimal. Cara pengujian adalah dengan melihat kerja sistem *load balancing* secara kualitas jaringan yang digunakan pada *load balancing*.

#### **Pengujian** *Browsing*

Pada tahap pengujian *browsing* akan menggunakan PC *Client* 1 dengan situs yang dituju yaitu [www.youtube.com.](http://www.youtube.com/) Kegiatan pengujian ini sebagai contoh aktifitas browsing dari client.

Pada pengujian *load balancing* menggunakan metode Nth, sifat dasar dari Nth ini adalah *router* akan membagi jalur koneksi berdasarkan urutan antrian dari sumber yang ingin mengakses internet. Karena tedapat dua

*RANCANG BANGUN - Muhamad Firdaus, Siti Madinah Ladjamuddin*

koneksi atau dua ISP, maka antrian antrian yang dibuat sebanyak dua tersebut. Berikut ini adalah hasil dari monitoring koneksi yang terjadi ketika PC *Client1* melakukan *browsing* pada situs [www.youtube.com.](http://www.youtube.com/)

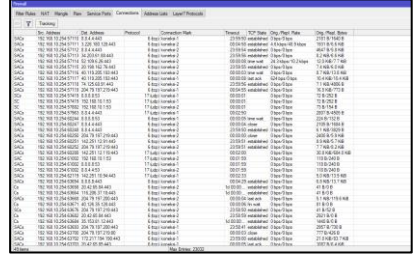

**Gambar** Hasil Pengujian Browsing Pada Client 1

Hasil dari pengujian diatas, ditemukan bahwa saat mengakses situs [www.youtube.com,](http://www.youtube.com/) mikrotik *router* membagi koneksi secara merata dan bergantian, hal ini terbukti dari jalur koneksi yang dilewatkan IP 192.168.1.2 bergantian dari Jalur 1 ke Jalur 2 secara berurutan.

## **Pengujian Keseimbangan Jaringan**

Pada tahap ini me*-memonitoring* sistem jaringan dengan menggunakan *tools* yang berada di *winbox*. Ini adalah hasil dari monitoring yang berada di tab menu *interface list*:

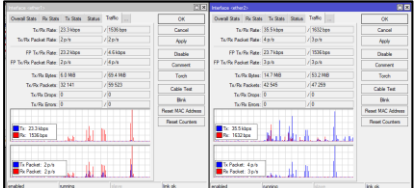

**Gambar** Grafik Koneksi Gateway ISP1 dan ISP2 Parameter *traffic* yang dilihat pada gambar diatas adalah besar rata-rata dari penyebaran paket *transmitted* (Tx/*Upload*) dari setiap *gateway* masing-masing ISP. Dan pada gambar diatas penyebaran *packet* dan *bytes* yang hampir dikedua *interface*. Maka dari hasil ini dapat disimpulkan bahwa motode Nth dapat membagi penyebaran paket *transmitted* yang merata pada ISP 1 dan ISP 2.

#### **Pengujian Kecepatan Jaringan**

Pada tahap pengujian kecepetan jaringan, yaitu pengujian terhadap ISP 1 dan ISP 2 apakah kedua ISP tersebut sudah terhubung dalam satu jalur dan sudah menambah *bandwith* baru dari kedua ISP tersebut.

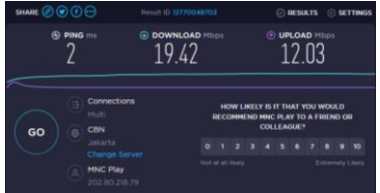

**Gambar** Test Speed Dari ISP 1 dan ISP 2

Pada gambar 4.4.3 *Test Speed* Menggunakan ISP 1 dan ISP 2 merupakan jalur yang terdiri dari 2 ISP berbeda yang berada di satu jalur *load balancing*, maka dari *test speed* diatas adalah *bandwith* dari ISP 1 ditambah dengan ISP 2 mendapatkan *bandwith* yang lebih besar yaitu dengan *Download* 19,42 Mbps dan *Upload* 12,03 Mbps

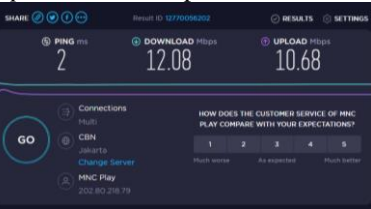

**Gambar** Test Speed menggunakan ISP 1 MNC Play Media

Pada Gambar 4.4.4 *Test Speed* menggunakan ISP 1 MNC Play Media merupakan tes yang dilakukan hanya menggunakan ISP 1 saja, dengan ISP 1 *bandwith* yang didapatkan yaitu *Download* sebesar 12,08 Mbps dan *Upload* sebesar 10,68 Mbps.

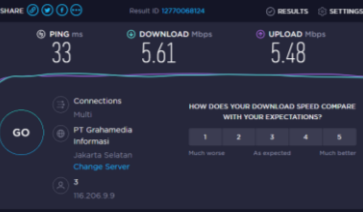

**Gambar** Test Speed menggunakan ISP 2 Provider TRI

Pada Gambar 4.4.5 *Test Speed* menggunakan ISP 2 *Provider* TRI merupakan tes yang dilakukan hanya menggunakan ISP 2 saja, dengan ISP 2 *bandwith* yang didapatkan yaitu *Download* sebesar 5,61 Mbps dan *Upload* sebesar 5,48 Mbps.

Maka dapat disimpulkan bahwa dengan dengan menggunakan sistem *load balancing dual link* ISP bahwa ketika sistem berjalan akan memberikan penambahan *bandwith* dari masing-masing ISP.

#### **Pengujian** *Failover*

Pada tahap pengujian *failover*, yaitu pengujian terhadap masing-masing *load balancing*, untuk mengetahui kinerja *failover* dari sistem yang sudah dibangun. Fungsi dari *failover* adalah untuk mengatasi terjadinya terputus koneksi dari salah satu ISP. Dengan *failover* ini, apabila salah satu koneksi ISP terputus, maka masih memiliki satu ISP sebagai *backup*  koneksi yang putus internet.

*RANCANG BANGUN - Muhamad Firdaus, Siti Madinah Ladjamuddin*

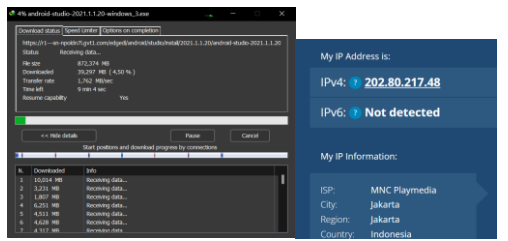

**Gambar** Pengujian Download Menggunakan Kedua ISP

Pengujian diatas dilakukan dengan men*downloa*d file dengan ukuran yang cukup besar melalui PC *Client* 1 menggunakan aplikasi *download manager* yaitu IDM (*Internet Download Manager*), yaitu dengan kondisi kedua ISP tersebut terkoneksi dengan *router* mikrotik. Pada saat proses *download gateway* awal adalah [202.80.217.48,](https://whatismyipaddress.com/ip/202.80.217.48) IP tersebut adalah IP koneksi dari ISP 1 yaitu MNC Play.

Pada saat melakukan *download* berikutnya, penulis mencoba memutuskan jalur koneksi internet dari ISP1 yang sebelumnya terhubung ke *router* mikrotik. Berikut adalah hasil dari pengujian *failover:*

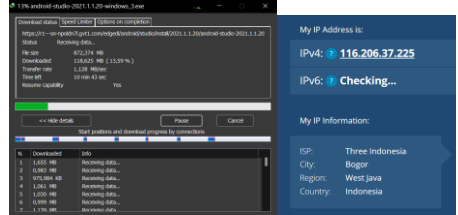

**Gambar** Pengujian Download Dengan ISP 1 Terputus

Dari pengujian tersebut, maka hasil yang diperoleh adalah *download* tetap berjalan tanpa mengalami ganguan koneksi dikarenakan ISP 2 akan secara *default gateway* yang dimana untuk mem-*backup* kinerja dari jaringan. Dengan ISP 1 terputus maka ISP 2 akan menjadi *default gateway* yaitu 116.206.37.225.

## **Pengujian** *Blocking Website*

Setelah melakukan konfigurasi *blocking websit*e penulis melakukan pengujian *blocking website*. *Website* yang dibloking adalah *website streaming* film ilegal yaitu *Rebahin* dengan penglihan *website* ke google.com.

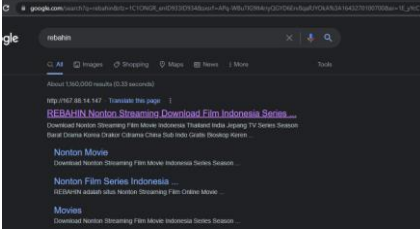

**Gambar** Akses Website Rebahin

Pada Gambar Akses *Website* Rebahin, penulis melakukan askses untuk menuju *website streaming film* Rebahin.

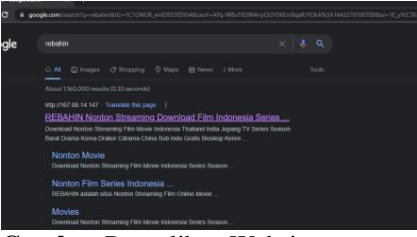

#### **Gambar** Pengalihan Website

Pada Gambar Pengalihan Website, ketika penulis melakukan akses kesitus Rebahin maka situs Rebahin tidak akan terbuka dan situs tersebut akan dialihkan kembali kesitus www.google.com.

# **4. SIMPULAN**

Kesimpulan yang didapat setelah melakukan penelitian adalah sebagai berikut:

- 1. Merancang sistem *load balancing dual link Internet Service Provider* menggunakan metode algoritma *round robin* dengan menggunakan dua ISP berbeda dengan menggabungkan dua jalur tersebut menjadi satu jalur yang sama perancangan ini telah sesuai apa yang telah diharapkan oleh penulis.
- 2. Dengan metode Nth *load balancing* dua *gateway* digunakan secara bergantian yang sesuai dengan algoritma *round robin.* Sistem yang dibangun juga dapat membagi jalur koneksi secara merata atau berimbang berdasarkan *packet request.*
- 3. Sistem yang dibangun menggunakan metode Nth *load balancing*, sudah dapat menyelesaikan masalah, ketika dari salah satu ISP mengalami kendala/terputus. Dapat dilihat dari pengalihan koneksi secara otomatis ke *gateway* dari ISP yang masih aktif, maka kineria jaringan tetap berfungsi.
- 4. Dengan memblokir situs tertentu maka pengguna tidak dapat membuka situs yang telah diblokir dan situs tersbut teralihkan ke situs yang lain.

## **Saran**

Berdasarkan kesimpulan diatas, maka penulis mengajukan beberapa saran untuk pengembangan lebih lanjut dari penelitian yang telah dilakukan, yaitu:

- 1. Menambahkan konfigurasi *bandwith* supaya membagi *bandwith* secara merata sesuai jumlah *client* yang aktif.
- 2. Lebih disarankan untuk memilih ISP dengan *connection speed* dan *bandwith* yang sama untuk menghindari *browsing* yang lambat dikarenakan memiliki *respone time* yang berbeda.

3. Untuk pengembangan selanjutnya *Load balancing* dapat lebih dikembangkan dengan mengguakan lebih dari dua ISP.

## **5. DAFTAR PUSTAKA**

- [1] Leman Dedi, 2019. Load Balancing 2 Jalur Internet Menggunakan Mikrotik Round Robin.
- [2] Aini, N. (2019). Analisis Jaringan Local Area Network. 5(1). https://doi.org/10.31219/osf.io/htxwe
- [3] Ardhi Permana, M., Supendar, H., Informatika, T., Nusa Mandiri, S., Jl Jatiwaringin No, J., & Timur, J. (n.d.). Analisa Kinerja Load Balancing Terhadap Jaringan Local Area Network Berbasis Cisco Router. In Jurnal (Vol. 2,  $I$ ssue 2). http://ejournal.bsi.ac.id/ejurnal/index.php/ infortech204
- [4] Ardianto, F. (2020). Penggunaan mikrotik router sebagai jaringan server. Penggunaan Router Mikrotik, 1, 26–31.
- [5] Izzaty, R. E., Astuti, B., & Cholimah, N. (2021). SISTEM PENYARING SITUS SITUS TERLARANG BERBASIS MIKROTIK DENGAN FITUR FIREWALL PADA WLAN (STUDI KASUS GEDUNG KULIAH VI POLITEKNIK NEGERI SRIWIJAYA). Angewandte Chemie International Edition, 6(11), 951–952., 2006, 5–24.
- [6] Leman, D. (2019). LOAD BALANCING 2 JALUR INTERNET MENGGUNAKAN MIKROTIK ROUND ROBIN. In Riau Journal of Computer Science (Vol. 05).
- [7] Mair, Z. R., & Ariska, D. T. (2018). Optimalisasi Kinerja Jaringan Komputer Berbasis Router Kabupaten Musi Banyuasin. Jurnal Teknologi Informasi Dan Komputer Politeknik Sekayu, 8(1), 46–54.
- [8] Mohammad Badrul, A. (2019). Implementasi Automatic Failover Menggunakan Router Jaringan Mikrotik Untuk Optimalisasi Jaringan. Jurnal PROSISKO, 6(2), 82–87.
- [9] Nurnaningsih, D., & Permana, A. A. (2018). RANCANGAN APLIKASI PENGAMANAN DATA DENGAN ALGORITMA ADVANCED ENCYPTION STANDARD (AES). JURNAL TEKNIK INFORMATIKA, 11(2), 177–186. https://doi.org/10.15408/jti.v11i2.7811
- [10] Paratan, M. (2020). Analisis Sistem Keamanan Jaringan Hot-Spot. MERSI PARATAN.
- [11] Prayitno, M. H., & Lubis, H. (2020). Penerapan Logical Unit Number (LUN) Pada Drobo Virtual Storage Dengan Metode Network Development Life Cycle (NDLC). Explore: Jurnal Sistem Informasi Dan Telematika, 11(1), 45. https://doi.org/10.36448/jsit.v11i1.1458
- [12] Rahmah, R. D., Sari, A. P., Informasi, S., Fakultas, A., Bina, U., Informatika, S., Barat, J., Informasi, S., Teknik, F., Bina, U., & Informatika, S. (2021). IMPLEMENTASI WEB PROXY MENGGUNAKAN ROUTER MIKROTIK PADA dan internet sangatlah pesat . Hampir di setiap jaringan komputer untuk mempermudah arus informasi dalam perusahaan tersebut , sehingga bagi para penggunanya adalah komunikasi jaringan . Web Proxy se. 1(11), 298–306.
- [13] Sayah, F. (2019). Implementasi Load Balancing Dengan Metode Nth Pada CV. Pex's Cargo & City Courier Service. November, 21.
- [14] Supriyanto, A. (2018). Analisis Kelemahan Keamanan pada Jaringan Wireless. Analisis Keamanan Jaringan Wireless, XI(1), 38–46.

*RANCANG BANGUN - Muhamad Firdaus, Siti Madinah Ladjamuddin*